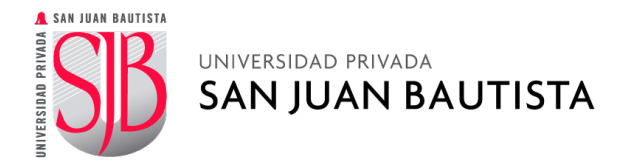

## **PSICONET**

Para acceder al Servicio de Atención Psicológica, debe ingresar a la plataforma con los siguientes pasos:

**PASO 1: INGRESA A SAN JUAN EN LÍNEA (INTRANET).**

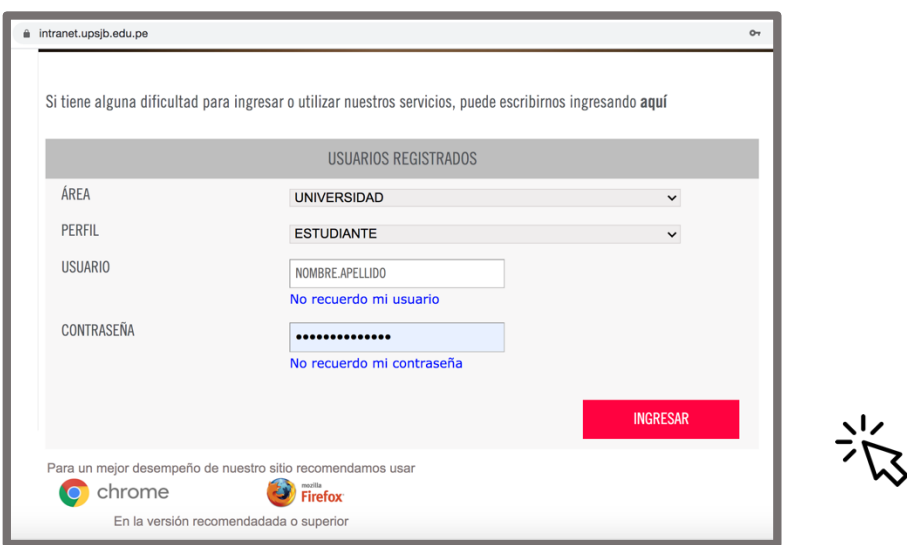

## **PASO 2: SELECCIONA EL BOTÓN DE PSICONET.**

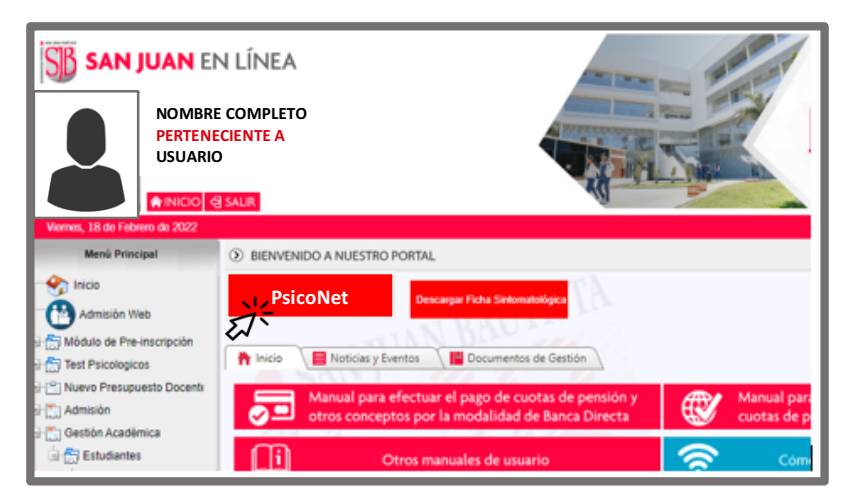

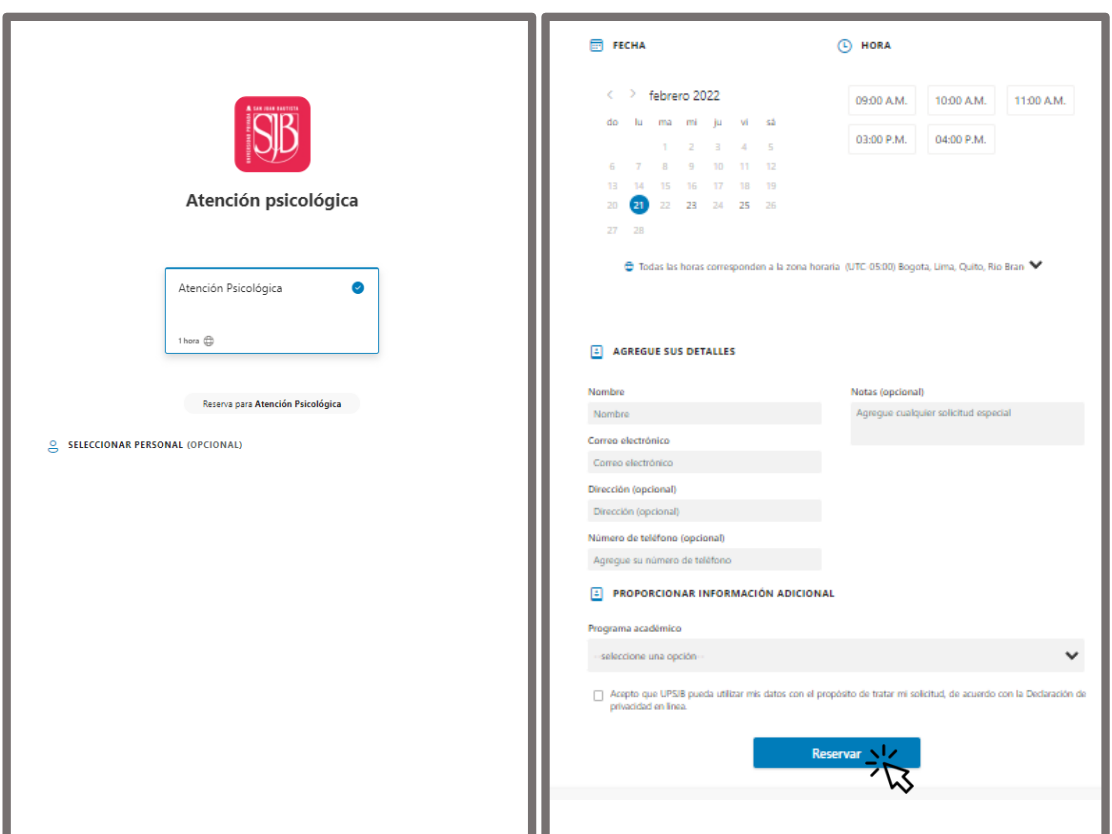

**PASO 3: RESERVA TU ATENCIÓN PSICOLÓGICA.**

Cordialmente,

**Departamento de Atención Psicológica Dirección de Acompañamiento y Bienestar al Estudiante**.

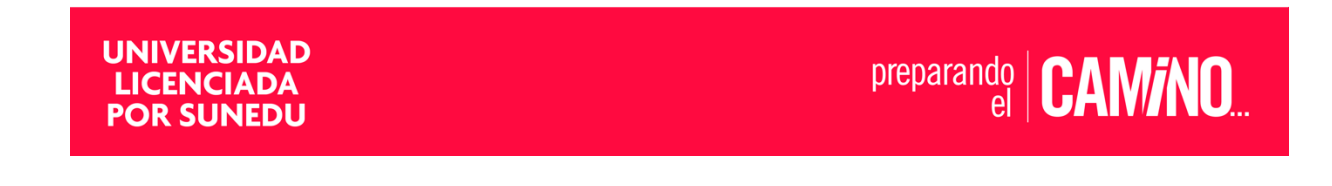